## **How to Add Ticket Job Codes**

The **Ticket Jobs Codes** is used to specify codes used for tracking of time against tickets. This will be used in the Ticket | **Hours Worked** tab screen | Job Code combo box.

To add new **Ticket Job Code**:

- 1. On the Menu Panel, click **Help Desk.**
- 2. Click **Ticket Job Codes** submenu to open the **Ticket Job Codes** screen.

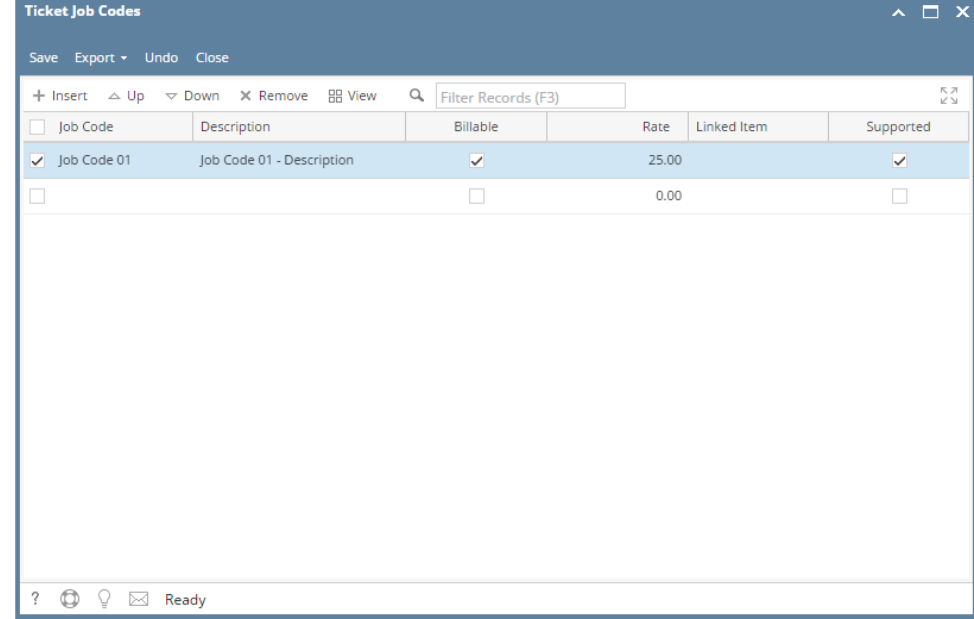

3. Go to available row in a grid and enter unique **Job Code** name and its **Description**.

- 4. Check the **Billable** box if the Job Code is billable.
- 5. Enter **Rate**.
- 6. Select **Linked Item**.
- 7. Click Save toolbar button.

## **How to Add Ticket Job Codes**

The **Ticket Jobs Codes** is used to specify codes used for tracking of time against tickets. This will be used in the Ticket | **Hours Worked** tab Job Code combo box.

## To add new **Ticket Job Code**:

- 1. Go to **Help Desk** Menu and expand the **Maintenance** sub-menu.
- 2. Double click the **Ticket Job Codes** menu to open the **Ticket Job Codes** screen.
- 3. Go to available row in a grid and enter unique **Job Code** name and its **Description**.
- 4. Check the **Billable** box if the Job Code is billable.
- 5. Enter **Rate**.